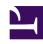

# **GENESYS**

This PDF is generated from authoritative online content, and is provided for convenience only. This PDF cannot be used for legal purposes. For authoritative understanding of what is and is not supported, always use the online content. To copy code samples, always use the online content.

# Workforce Management Supervisor Help

**Forecasts** 

### Contents

- 1 Navigating the Forecast views
  - 1.1 Reviewing terminology
- 2 Working with forecasts
- 3 Using historical data in forecasts

Find out what's in the Forecast menu and sub menus, and learn how to work with forecasts and historical data.

#### **Related documentation:**

.

#### Tip

This page describes the latest Workforce Management (WFM) Forecast interface. If are using the Supervisor (Classic) interface and have landed on this page by accident, see the *Workforce Management Web for Supervisors (Classic) Help*, which describes all modules, including the classic Forecast module.

In WFM, a forecast is a prediction of activity workloads for one or more sites, and consists of:

- Predicted customer-interaction volumes, which include information for phone calls, chat, email, outbound calling, back-office work, and so on.
- Predicted average handling time (AHT).
- Staffing (workforce) requirements based on service objectives.

WFM uses these predictions to build optimal schedules for real agents, or for a generic staff of profiles based on those agents. For links to important forecast help topics, see Working with forecasts.

Navigating the Forecast views

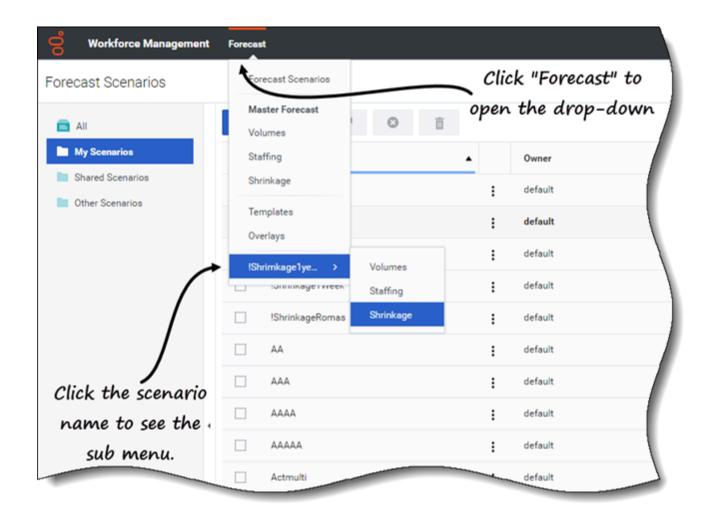

The **Forecast** module includes the following views:

Scenarios—Click to open this view and display a list of existing scenarios. Open a scenario to see the following views with data displayed in graph and table formats:

- Volumes—Click to open the Scenario Volumes view.
- Staffing—Click to open the Scenario Staffing view.
- Shrinkage—Click to open the **Scenario Shrinkage** view.

Master Forecast—If you have access rights, open the following views to see data displayed in graph and table formats:

- Volumes—Click to open the Master Forecast Volumes view.
- Staffing—Click to open the Master Forecast Staffing view.
- Shrinkage—Click to open the **Master Forecast Shrinkage** view.

Overlays—Click to open this view and display a list of existing overlays.

Templates—Click to open this view and display a list of existing templates.

If you have open scenarios and you click **Forecast** > **Scenarios** to navigate back to the list view, you can click **Forecast** again and see open scenarios at the bottom of the drop-down list. Click the scenario name to display a sub menu containing the 3 scenario views: **Volumes**, **Staffing**, and **Shrinkage**. Click any view in the sub menu to open it.

#### Tip

If you do not have access permission for the new Forecast module or other views within the module, you will see the message *Page Not Found. You don't have permission to view this page* when trying to access it. If required, ask your Administrator to grant you access permission.

#### Reviewing terminology

To better understand WFM forecasting and scheduling views and dialog boxes, it is helpful to review certain WFM terminology. Click these terms to open the definition in the glossary: Activity, Multi-Site Activity, Site, and Business Unit.

For more information about these objects, see the *Workforce Management Web for Supervisors Help (Classic)*.

# Working with forecasts

Here's an overview of the tasks involved in creating and publishing forecasts:

- 1. The first step in creating a new forecast is to create a forecast scenario for one or more activities using the New Scenario wizard. The wizard dialog enables you to create scenarios with no forecast numbers (to be supplied later).
- 2. If you created a scenario with no forecast numbers, open the Scenario Volumes view and use the Build Volumes wizard to build interaction volume and AHT forecasts for each activity. You can use various methods to build volume, including entering values, using historical data or templates.
- 3. Next, open the Scenario Staffing view and build a staffing forecast for each activity.
- 4. After you create and evaluate your scenarios, publish the best scenario to the Workforce Management database. This scenario then becomes the Master Forecast. WFM Web builds schedules based on the data in the Master Forecast.

How do you choose the *best* scenario? The best scenario is the one that comes closest to predicting volumes, AHT, and staffing requirements for a given time-period, based on your contact center's service level objectives.

## Using historical data in forecasts

In most cases, forecasts are based on historical data.

- If historical data for interaction volumes and average handling time (AHT) has been imported, you can create both interaction-volume forecasts and AHT forecasts simultaneously.
- If historical data exists for interaction volume but not for AHT, first create the interaction-volume forecast using any of the forecasting methods. Then create the AHT forecast using a template.
- If historical data exists for AHT but not for interaction volume, first create the interaction-volume forecast using templates. Then create the AHT forecast using any of the forecasting methods.